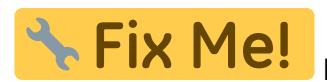

überarbeitet werden

**Fix Me!** Diese Anleitung muss durch eine Änderung des Installationsübergangs noch

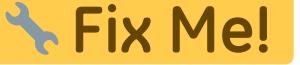

# **Download und Installation**

Da Wiki-Systeme eigentlich für den Betrieb auf (Internet-)Servern entwickelt wurden, muss für die Nutzung des Einsatzleiterwikis eine entsprechende Server-Software installiert werden, falls diese auf dem Computer nicht bereits vorhanden ist. Die einzige Voraussetzung für den Betrieb des Einsatzleiterwikis ist, dass die Server-Software PHP in der Version 5.1.2 oder neuer unterstützt. Um Aktualisierungen einfacher zu gestalten, werden die Programm- und die Datenbasis des Einsatzleiterwikis getrennt angeboten. Somit müssen insgesamt drei Pakete heruntergeladen werden:

- 1. Server-Software (falls noch nicht vorhanden)
- 2. Wiki-Programm (DokuWiki) mit entsprechenden Erweiterungen
- 3. Daten des Einsatzleiterwikis

Die Pakete können Sie auf folgender Seite herunterladen: [Einsatzleiterwiki Downloadseite](http://einsatzleiterwiki.de/index.php/download) Im weiteren Verlauf des Artikels wird das Vorgehen zur Installation Schritt für Schritt erklärt.

## **Server-Software**

Grundsätzlich gilt es zu erwähnen, dass DokuWiki, welches die Grundlage des Einsatzleiterwikis bildet, auf vielen verschiedenen Webserver-Programmen lauffähig ist. Der hier aufgezeigte Weg soll eine einfache Möglichkeit zur Installation darstellen, es gibt in diesem Bereich aber viele Wege die zum Ziel führen.

#### **Installation unter Windows**

**Vorab-Hinweis:** Sollten Sie den Hommel interaktiv auf Ihrem Computer installiert haben, wird es zu Problemen kommen, da der Hommel und die neu zu installierende Webserver-Software auf dem gleichen Port (vergleichbar mit einem Kanal) versuchen auf Eingaben zu warten.

Dieses Problem können Sie umgehen indem Sie den Hommel vor der Installation des Einsatzleiterwikis deinstallieren und danach neu installieren. Während der Neuinstallation muss der Server des Einsatzleiterwikis laufen! Bei der Installation des Hommels wird ein solches Problem erkannt und der Hommel wechselt automatisch auf einen freien Port.

Eine für Anfänger geeignete Software stellt XAMPP dar. Unter anderem ist dort auch eine einfache Möglichkeit enthalten, den Webserver als Service einzurichten; damit wird er beim Hochfahren automatisch mitgestartet.

- Installieren Sie die Server-Software nach Möglichkeit direkt ohne Unterordner auf Ihre Festplatte (also z.B. nach C:\xampp), da so die weitere Konfiguration entfällt die eine Fehlerquelle darstellen kann. Bei Windows Vista und neuer installieren Sie bitte nicht in den Pfad C:\Programme bzw. C:\Program Files, da es sonst zu Problemen mit Schreibrechten kommen kann.
- Im folgenden finden Sie eine genaue Installationsanweisung, weitere Hinweise finden Sie weiter unten auf der angegebenen Downloadseite des XAMPP-Projekts.

**ACHTUNG:** Falls Sie beabsichtigen, auf dem Computer außerdem die Gefahrstoffdatenbank Hommel interaktiv zu installieren, so müssen einige zusätzliche Schritte ausgeführt werden. Mit den folgenden beiden verlinkten Seiten erfahren Sie, wie Sie vorgehen müssen. Kehren Sie nach Abarbeitung der entsprechenden Anleitung wieder an diese Stelle zurück und fahren Sie mit der Installation von Wiki-Software und Daten fort.

[Installation der Server-Software falls die Gefahrstoffdatenbank Hommel interaktiv auf dem](https://wiki.einsatzleiterwiki.de/doku.php?id=wiki:hilfe:installation_apache_ohne_hommel) [Computer nicht zusätzlich installiert wird](https://wiki.einsatzleiterwiki.de/doku.php?id=wiki:hilfe:installation_apache_ohne_hommel)

[Installation der Server-Software falls die Gefahrstoffdatenbank Hommel interaktiv auf dem](https://wiki.einsatzleiterwiki.de/doku.php?id=wiki:hilfe:installation_apache_mit_hommel) [Computer zusätzlich installiert wird](https://wiki.einsatzleiterwiki.de/doku.php?id=wiki:hilfe:installation_apache_mit_hommel)

Öffnen Sie nach der erfolgreichen Installation das Verzeichnis in welches Sie XAMPP installiert haben, navigieren Sie in den Unterordner php und öffnen Sie die Datei php.ini mit einem Texteditor. Suchen Sie die Zeichenfolge max\_execution\_time, am einfachsten geht dies mit der Suchfunktion. Ändern Sie nun den Wert von

max execution time =  $30$ 

auf

max execution time =  $0$ 

und speichern Sie die Datei. Dieser Wert gibt in Sekunden an, wie lange ein Programm auf dem Server laufen darf bis es abgebrochen wird. Für größere Synchronisationsvorgänge kann eine Ausführungszeit von 30 Sekunden aber zu kurz sein, vor allem bei langsamen Internetverbindungen.

#### **Installation unter Linux**

Unter Linux reicht es aus, einfach das Apache-Paket zu installieren. Benutzen Sie dafür am besten Ihr entsprechendes Paketverwaltungsprogramm.

Unter Debian und Ubuntu können Sie im Terminal z.B. einfach eingeben:

sudo apt-get install apache2

Damit wäre die Installation unter Debian/Ubuntu beendet.

## **Installation des Wiki-Programms**

Um das Wiki zu installieren, muss lediglich die heruntergeladene ZIP-Datei (einsatzleiterwiki.zip) in das Datenverzeichnis des Servers entpackt werden. Wenn Sie beispielsweise das XAMPP-Paket wie vorgeschlagen nach C:\xampp installiert haben, müssen Sie nun das Archiv mit der Wiki-Software nach C:\xampp\htdocs\einsatzleiterwiki entpacken (je nach Packprogramm müssen Sie möglicherweise den Ordner einsatzleiterwiki erst von Hand anlegen). Mehr ist in diesem Schritt nicht nötig.

# **Daten des Einsatzleiterwikis integrieren**

### **Daten herunterladen**

Als letzten Schritt müssen Sie die aktuellen Daten des Einsatzleiterwikis in selbiges integrieren. Zu diesem Zweck müssen Sie zuerst folgende Datei herunterladen und in Ihr Einsatzleiterwiki-Verzeichnis entpacken. Diese wird automatisiert täglich neu erzeugt, somit müssen Sie nur wenige bis gar keine Daten über die Synchronisationsfunktion nachladen. Den aktuellen Datenbestand finden Sie auf der [Einsatzleiterwiki Downloadseite](http://einsatzleiterwiki.de/index.php/download)

#### **Beispiel für Windows**

Falls Sie beispielsweise das vorgeschlagene XAMPP-Programm direkt in Laufwerk C: ihres Windows-Rechners installiert hätten, müssten Sie das Archiv in folgenden Pfad entpacken (kann sich je nach Installationsort unterscheiden!):

C:\xampp\htdocs\einsatzleiterwiki

Hier nun das Vorgehen zum Entpacken Schritt für Schritt:

- 1. Öffnen Sie das Archiv einsatzleiterwiki daten.zip mit einem Packprogramm.
- 2. Nun sollten Sie als Archivinhalt einen Ordner data sehen.
- 3. Den Ordner data müssen Sie in ihr Einsatzleiterwiki-Hauptverzeichnis entpacken, um die Datenintegration zu beenden. Etwaige Nachfragen, ob Sie die Dateien in den bereits existierenden Ordner data integrieren möchten, beantworten Sie mit ja:

 $\pmb{\times}$ 

#### **Beispiel für Linux**

Für den Fall dass Sie Linux einsetzen müssen Sie die heruntergeladenen Daten analog wie in der Windows-Variante beschrieben nach

/var/www/einsatzleiterwiki entpacken.

## **Administrator-Benutzerkonto erstellen und erster Start**

Nachdem Sie die Daten heruntergeladen und entpackt haben, rufen Sie in Ihrem Browser die URL <http://127.0.0.1/einsatzleiterwiki/install.php>auf (sie können direkt auf diesen Link klicken falls Sie sich an die Vorschläge für die Benennung der Ordner gehalten haben, andererseits müssen Sie diesen nun anpassen). Daraufhin öffnet sich folgendes Fenster:

 $\pmb{\times}$ 

Wählen Sie zuerst in der rechten oberen Ecke aus der Liste den Eintrag de aus, um die Eingabemaske auf deutsch umzustellen. Füllen Sie danach die Felder auf der linken Seite aus:

- Wiki-Name: Der Name des Einsatzleiterwikis, welcher später in der Titelleiste Ihres Browsers angezeigt wird. Tragen Sie hier z.B. ein: "Einsatzleiterwiki Feuerwehr XY"
- Den Haken bei Zugangskontrolle aktivieren lassen Sie bitte unbedingt gesetzt.
- Die Felder Administrator Benutzername, Voller Name, E-Mail und Passwort sollten selbsterklärend sein.
- Bei der "Anfangseinstellung für Zugangskontrolle" können Sie die Option wählen, die auf Ihre Feuerwehr am Besten zutrifft. Wie auch alle anderen Eingaben können Sie diese Einstellung auch später nochmals über die allgemeine Konfiguration ändern.
- Die Lizenz für die Inhalte ist irrelevant, solange Sie kein öffentlich zugängliches Projekt (für jeden Internetnutzer weltweit einsehbar) erstellen wollen. Falls Sie dies vorhaben, sollten Sie an diesem Punkt sowieso wissen welche Auswahl Sie zu treffen haben.
- Klicken Sie nun auf Speichern. Auf der sich nun öffnenden Seite finden Sie den Link zur Startseite Ihres Einsatzleiterwikis. Alternativ können Sie dies jederzeit unter folgender Adresse aufrufen: <http://127.0.0.1/einsatzleiterwiki/doku.php>(auch hier gilt wieder: Falls Sie den Standardordner umbenannt haben sollten, müssen Sie den Ausdruck einsatzleiterwiki dementsprechend anpassen.).

# **Quellenangabe**

[DokuWiki Systemvoraussetzungen](http://www.dokuwiki.org/de:requirements)

# **Stichwörter**

Noch keine Stichwörter angegeben.